## **NHÓM 8** *Chủ đề: Chọn và tìm kiếm thông tin trên bản đồ số*

Sinh viên thực hiện: **Phạm Thị Tương Đỗ Thị Huyền Trang**

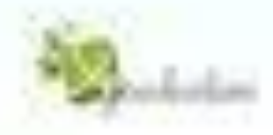

### **Nội dung chính**:

Chọn thông tin:

- Lệnh *Select (chọn)* - Lệnh *SQL Select* Tìm kiếm thông tin: - Lệnh *Find (tìm kiếm)*
	- Lệnh *Find Selection*

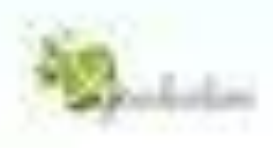

# Chọn thông tin

#### Các lệnh chọn trong Maplnfo nằm trong menu chính *Query.* **Lệnh** *Select (chọn)*

*• Select* là lệnh chọn của Maplnfo.

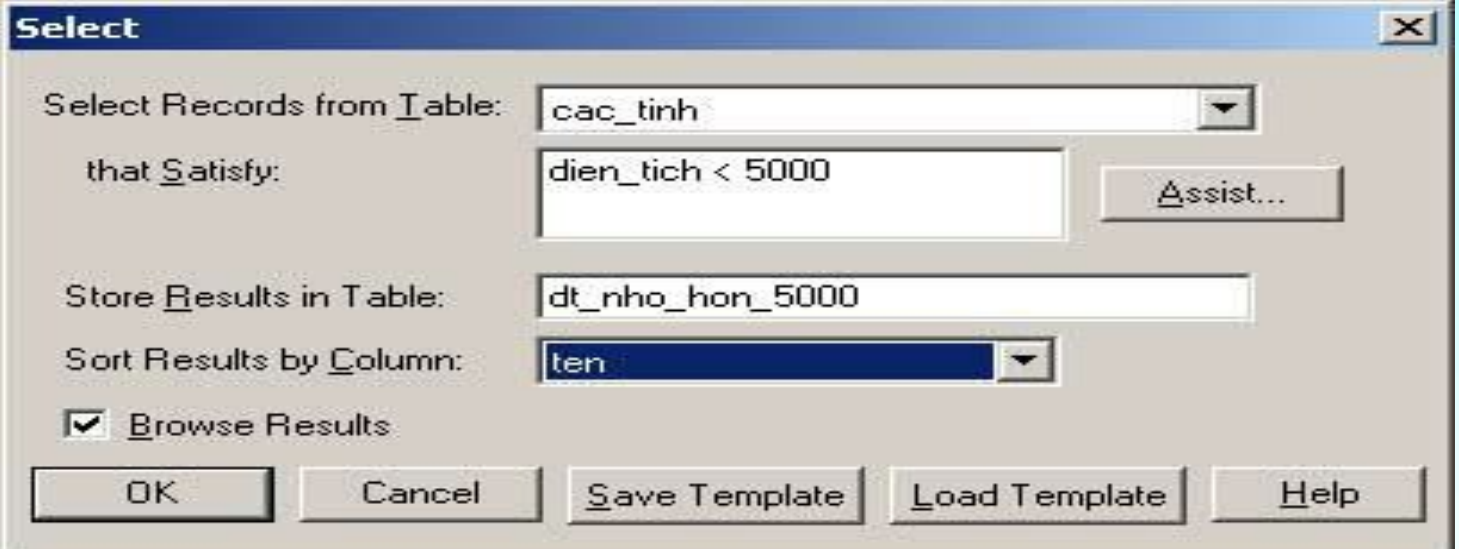

#### *Nạp biểu thức chọn trong hộp thoại Select.*

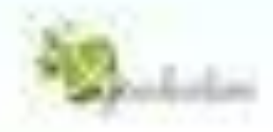

Khi chọn *Query >Select,* hộp thoại *Select* sẽ mở ra (hình trên). Hộp thoại bao gồm các nội dung như sau:

- *Select Records from Table:* tên bảng cần chọn dữ liệu. Nếu chọn mũi tên thả xuống trong hàng này thì Mapinfo sẽ liệt kê danh sách các bảng đang mở của Mapinfo. Ta phải chọn tên bảng mình muốn lấy dữ liệu ra. Nếu ta được thực hiện phép chọn trước đó thì phần này liệt kê cả các phép chọn đó ở dạng queryn.
- *That Satisfy*: hộp thoại này cho phép ta đưa ra tiêu chuẩn để thực hiện phép chọn. Tiêu chuẩn thực hiện phép chọn được thể hiện bằng biểu thức. Ta có thể sử dụng nút Assist để tạo biểu thức
- *Store Results in table*: ô này cho Mapinfo biết tên bảng chứa kết quả tìm được. Mặc định là tùy chọn *Selection*. Nếu giữ nguyên tùy chọn này thì phép chọn sẽ tạo ra một bảng được đặt tên mặc định là *Queryn*, trong đó n là một con số. Nếu ta thực hiện phép chọn lần đầu tiên kể từ khi khởi động Mapinfo thì n=1, nếu ta thực hiện Select này lần thức 2 thì n=2,….nếu ta thay Selection bằng một tên nào đó thì bảng tạo thành sẽ có tên do ta đặt trong hàng này.
- *Sort Results by column*: hàng này cho phép ta sắp thứ tự kết quả chọn theo một cột nào đó trong bảng.

Load Template/Save Template: Biểu thức chọn sau khi được thực hiện xong trong hộp thoại này có thể được lưu lại bằng lệnh *Save Template* và lần sau khi muốn thực hiện lại phép chọn này ta không phải gõ lại mà có thể dùng lệnh *Load Template* để gọi phép chọn đó ra

### **Lệnh** *SQL Select*

- Lệnh SQL Select trong Mapinfo có các đặc điểm chính sau:
- Có thể chọn dữ liệu theo trường.
- Có thể sử dụng biểu thức để tạo ra một cột khác.
- Trong một phép chọn SQL có thể sử dụng nhiều bảng khác nhau.
- Dữ liệu truy xuất được có thể được gộp nhóm lại tùy theo một hay nhiều thược tính chung nào đó
- Các toán tử địa lý cũng có thể được sử dụng để thực hiện phân tích theo không gian địa lý giữa các lớp khác nhau.

Trong phần này ta không thể đua ra bất cứ một phương pháp tổng quát nào cho những lệnh này vì việc sử dụng chúng phụ thuộc vào từng trường hợp phân tích dữ liệu

Trước hết ta sẽ em xét nội dung của lệnh này. Khi chọn Query->SQL Select, hộp thoại SQL Select sẽ hiện ra. Hộp thoại này gồm các nội dung sau:

- *- Select Column* (chọn các cột): cho Mapinfo biết những cột nào sẽ được đưa vào bảng kết quả.
- *- Form Table* (từ các bảng nào): trường này cho biết phải tìm dữ liệu từ bảng nào.
- *- Where Condition* (điều kiện): ô này được sử dụng cho nhiều mục đích khác nhau tùy thuộc vào bản chất phép chọn ta thực hiện. Khi ta thực hiện phép chọn trên một bảng duy nhất ô này là tùy chọn. Nếu ta thực hiện phép chọn trên hai bảng hay nhiều hơn, ta phải đưa biểu thức vào ô này và biểu thức đó phải cho Mapinfo biết cách kết hợp hai bảng với nhau như thế nào
- *- Group by column* (gọp nhóm theo cột): ô này cho phép ta tính tổng phụ trong bảng kết quả. Tính tổng phụ gồm 2 bước:
	- 1. Nạp tên các cột trong ô Group by column.
	- 2. Nạp tên các cột đó và toán tử tổng hợp số liệu(ví dụ như Sum(tổng) hay Count(đém)) trong ô Select. Ô Goup by column là tùy chọn. Nếu ta bỏ trống ô này thì Mapinfo sẽ không tính tổng phụ
- *- Order by column* (sắp thứ tự): ô này cho phép ta sắp thứ tự bảng kết quả( ô này là ô tùy chọn nếu bỏ trống ô này thì kết quả sẽ không được sắp thứ tự).
- *- Into table named*(vào bảng có tên là): ô này cho phép ta đặt tên cho bảng kết quả. Theo mặc định bảng kết quả có tê là Selection.
- *- Brower results* (hiển thị kết quả): nếu ô Brower Results được đánh dấu chọn, Mapinfo sẽ hiển thị kết quả trong cửa sổ Brower.
- *- Save Tem***plate**: lưu những gì ta đã nạp trong hộp thoại SQL Select thành phép chọn mẫu (Query temlates).
- *- Load template*: mở một phép chọn mẫu đã được lưu trước đó

## **Tìm kiếm thông tin**

- **Lệnh Find (tìm kiếm)**
- Cách thực hiện lệnh:
- -Mở cửa sổ bản đồ có bảng chứa vật thể cần tìm kiếm.
- -Từ menu chính chọn Query->Find. Hộp thoại Find mở ra

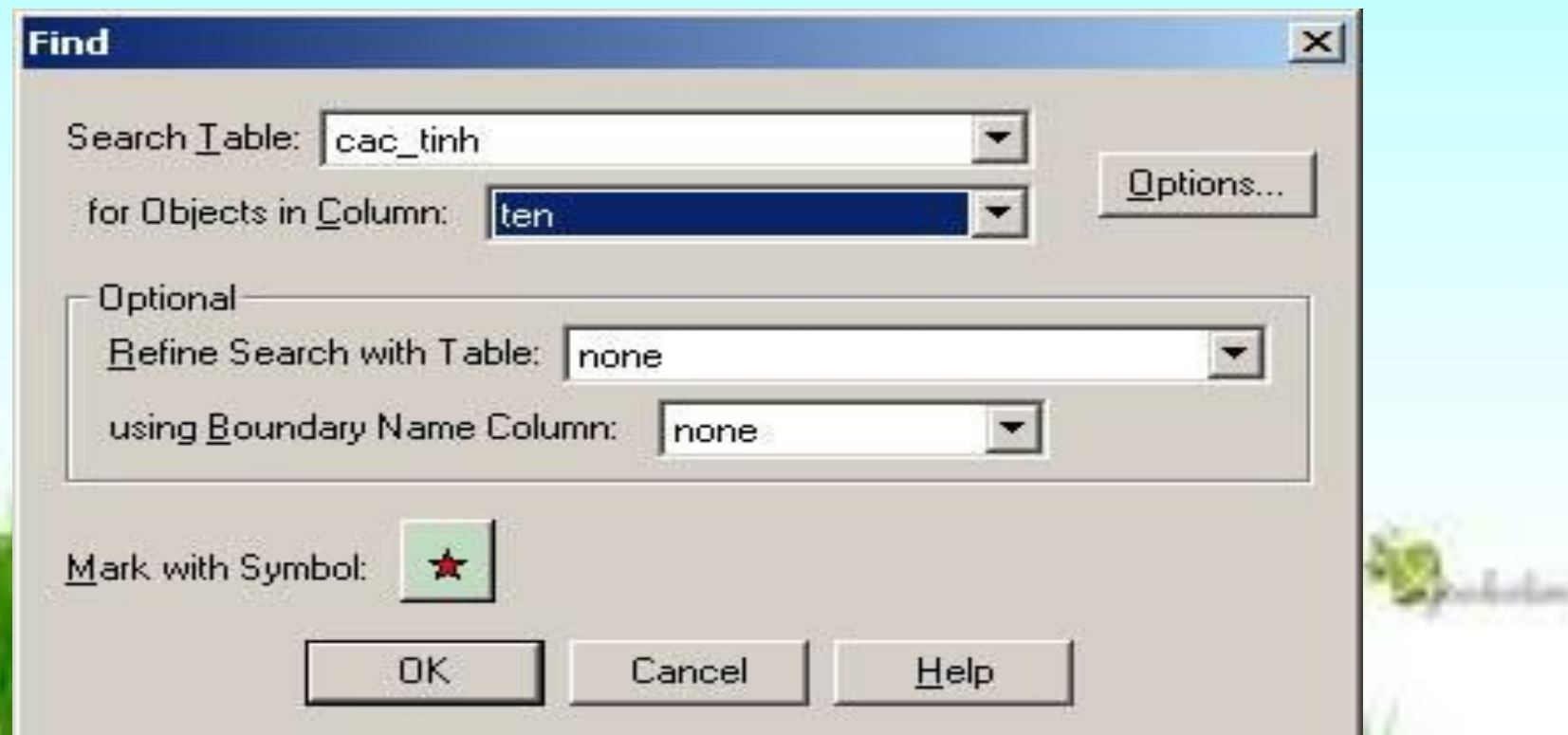

- Trong ô Search Table ta chọn từ danh sách những bảng đang mở bảng nào ta cần tìm kiếm, trong ô for objects in column ta chỉ định tìm kiếm trong cột(trường) nào.
- Phần Optional cho phép ta tinh chỉnh phép chọn bằng một bảng kiểu ranh giới(ví dụ như bảng các tỉnh) nào đó,được khai báo trong ô refine search with table và một trường nào đó của bảng trên,khái bào trong ô using Boundary Name Column. Đây là phần tùy chọn ,ta có thể không cần khai báo gì nếu không muôn.
- Mark with symbol: chỉ định cho Mapinfo đánh dấu vật thể tìm được bằng một biểu tượng. Chọn kiểu biểu tượng bằng nút định dạng biểu tượng.
- Nút Option cho phép ta thiết lập một số tùy chọn trong lệnh tìm kiếm, tuy nhiên phần lớn những tùy chọn này liên quan đến những bảng Mapinfo có địa chỉ(Address), là kiểu bẳng ta ít khi có điều kiện sử dụng.
- Thiết lập các tiêu chuẩn tìm kiếm xong chọn OK. Hộp thoại Find chuyển sang một dạng khác

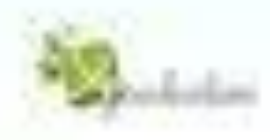

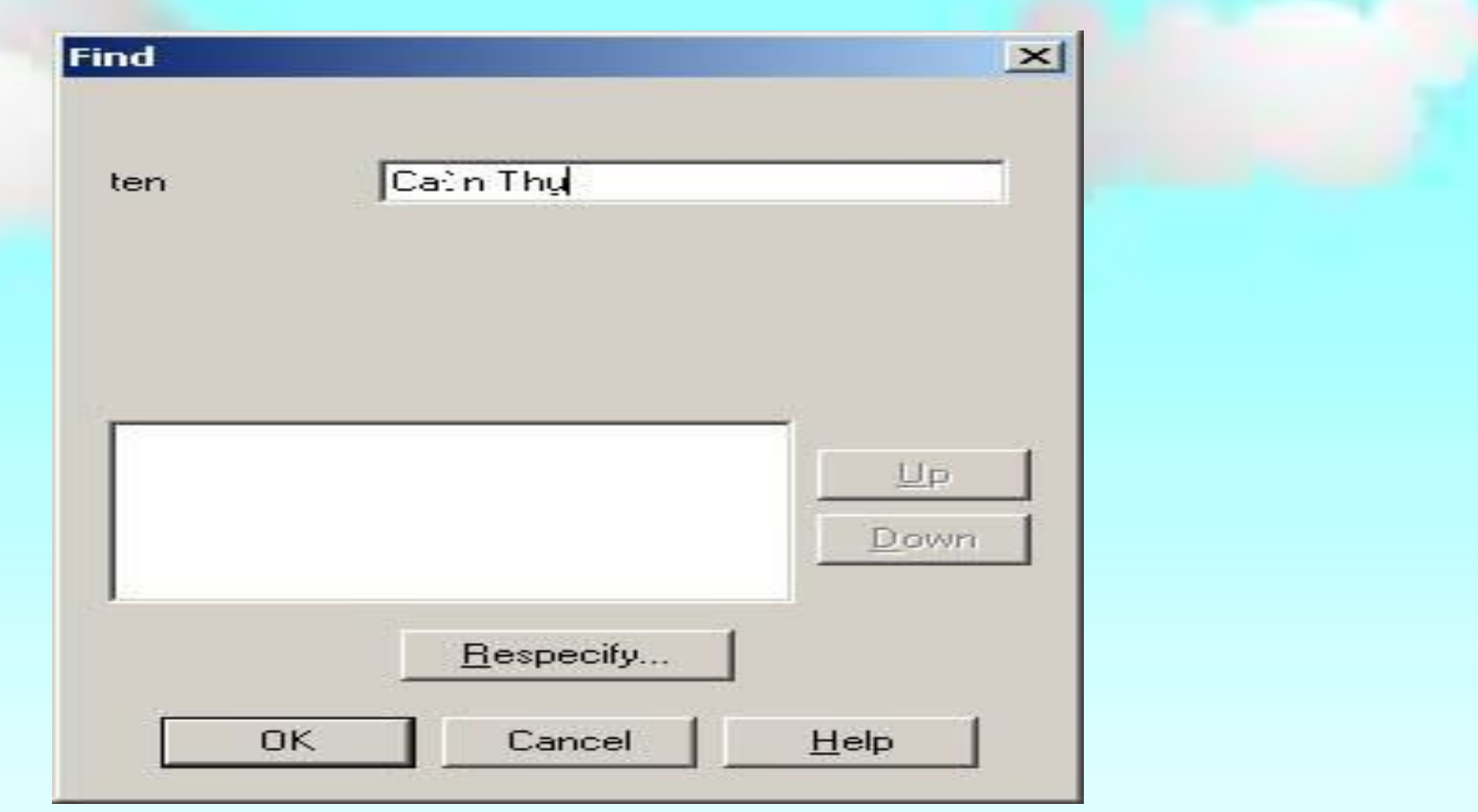

-Trong ô trống phía trên cùng hộp thoại này hiện ra tên trường mà ta chọn tìm kiếm. Ta phải gõ giá trị cần tìm kiếm vào trong ô này.

-Nạp giá trị cần tìm kiếm xong chọn Ok.

#### **Lệnh Find Selection**

- Đây là lệnh cho phép ta tìm kiếm vật thể/bản ghi đang được chon.
- Lệnh này được thực hiện bằng cách từ menu chính chọn *Query >Find Selection.* Lệnh *Find Selection* chỉ sử dụng được khi có ít nhất một vật thể trên cửa sổ bản đồ hay một bản ghi trên cửa sổ *Browser,* hoặc một bản ghi trên của sổ biểu đồ được trọn. Đối với cửa sổ biểu đồ, lệnh này chỉ có tác dụng nếu ta chọn bằng nút lệnh Graph Select.
- Ta có thể chọn một hay nhiều vật thể trên của sổ Brower nhưng có thể không thấy các vật thể được chọn trên của sổ bản đồ. Nếu sau khi chọn xong trên cửa sổ Brower ta thực hiện lệnh Query->Find Selection thì cửa sổ bản đồ có chứa bảng vật thể đang được chọn sẽ lập tức thay đổi đề hiện thị các vật thể đang được chọn

- Tương tự như vậy nếu ta có thể chọn một hay nhiều vạt thể trên cửa sổ bản đồ hay cửa sổ biểu đồ rồi chọn Query->Find Selection thì của sổ Brower sẽ nhảy về vị trí có các bản ghi đang được chọn. Trường hợp tìm trong cửa sổ Brower nếu các bản ghi được chọn cách xa nhau thì cửa sổ chỉ dy chuyển về vật thể đầu tiên. Để thấy hết các vật thể đang được chọn trong cửa sổ Brower ta thực hiện lệnh Window->New Brower Window và trong ô Brower Table của hộp thoại Brower Table ta chọn Selection thì một của sổ Brower mới sẽ mở liệt kê những vật thể đang được chon.

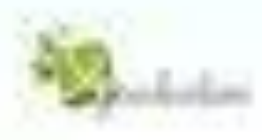

Tuy nhiên, lệnh này thường có lợi khi ta thưc hiện phép chọn các vật thể hay ban ghi bằng biểu thức từ lệnh *Select* hay *SQL Select.* Khi thưc hiện phép chọn xong ta thưc hiện lệnh *Query >Find Selection* thì cửa sổ nào đang được kích hoạt (bản đồ hay *Browser* hay biểu đồ) sẽ thay đổi để cho ta thấy các vật thể/bản ghi đang được chọn.

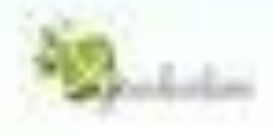